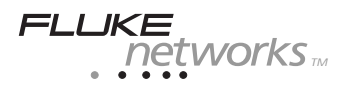

# *Supplement*

Title: CertiFiber Users Supplement Issue: *2*  Part Number: 1886280 Issue Date: 8/04 Print Date: April 2002 Page Count: 5 Revision/Date: 1, 4/02

This supplement contains information necessary to ensure the accuracy of the above Manual.

### *Change #1*

On page 17, under *Calibrating CertiFiiber*, add the following:

#### *Updating CertiFiber from the PC*

Use the following procedure to update the software in your CertiFiber main and remote units.

*Notes* 

*The update procedure does not work on PCs running Windows<sup>®</sup> NT.* 

*The update process will erase all test results stored in memory. If you have any Autotest results stored in memory, upload the results before updating the CertiFiber.* 

#### *Updating the CertiFiber Main Unit from the PC*

- 1. Turn CertiFiber off.
- 2. Connect CertiFiber's serial port to the serial port on the PC with the supplied communications cable.
- 3. From the DOS prompt, type CFUPDATE followed by the COM 1 or COM 2 option (-C1 or -C2) and the image update file name. (For example: c:\cfupdate -c1 cfmain.upd will update the main unit with the information stored in the file using COM 1.)
- 4. Press the Enter key on the PC keyboard. While the flash is being updated, the PC screen will show a progress graph.
- 5. Press CertiFiber's Shift + ON/OFF keys. The flash process will take approximately one minute.
- 6. When the update is complete, the PC will display the DOS prompt. The software is now updated.
- 7. To verify the software update, open the About screen by pressing F2 from CertiFiber's Logo screen. The software version number will be displayed.

#### *Updating the CertiFiber Remote Unit from the PC*

- 1. Turn CertiFiber Remote off.
- 2. Connect CertiFiber Remote's serial port to the serial port on the PC with the supplied communications cable.
- 3. From the DOS prompt, type CFUPDATE followed by the COM 1 or COM 2 option (-C1 or -C2) and the image update file name. (For example: c:\cfupdate -c1 cfremote.upd will update the remote unit with the information stored in the file using COM 1.)
- 4. Press the Enter key on the PC keyboard. While the flash is being updated, the PC screen will show a progress graph.
- 5. Press CertiFiber Remote's Battery Test + ON/OFF keys. The flash process will take approximately 20 seconds.
- 6. When the update is complete, the PC will display the DOS prompt. The software is now updated.

7. To verify the software update, connect CertiFiber to CertiFiber Remote using a test cable. Open the About screen by pressing F2 from CertiFiber's Logo screen. The software version number will be displayed.

## *Change #2*

On page 29, add the following prior to *Setting the Reference:* 

### *Using Multimode Fiber Mandrels*

Fluke Networks strongly recommends the use of standardized mandrels when using an LED source and an optical power meter to measure optical power loss in multimode fiber optic cabling. The mandrels act as mode filters. They remove unwanted high-order modes from the optical signal when testing with an LED source that overfills the fiber. The resulting launch condition is more uniform, which generally improves instrument-toinstrument measurement consistency and loss measurement repeatability.

Fluke Networks offers TIA/EIA-568-B compliant multimode mandrels for 3 mm test jumpers. Figure 1 shows one of these mandrels. The Fluke Networks *NF-MANDREL Instruction Sheet*, part number 1997813, provides additional information on these mandrels. You may download the instruction sheet from the manuals page for your fiber product on the Fluke Networks web site at *www.flukenetworks.com*.

#### Manual Supplement CertiFiber Users

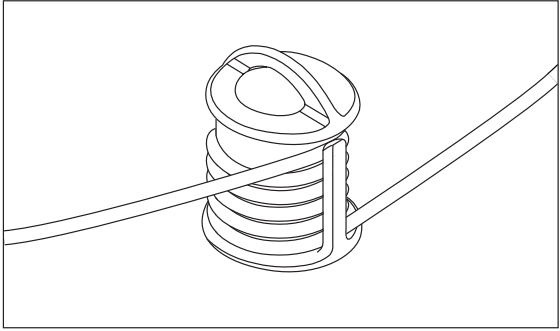

**Figure 1. A Fluke Networks Mandrel** 

Industry standards specify mandrel diameters and number of wraps. Refer to your local standards for details. Table 1 lists recommended mandrel diameters for several of the key standards.

You install the mandrel on the test jumper connected to the LED optical source. Make a reference power measurement with the mandrel in place. Leave the mandrel in place while measuring insertion loss.

| <b>Fiber</b><br>Core<br><b>Size</b> | <b>Standard Wraps</b>                |   | Mandrel<br><b>Diameter</b><br>for 250<br>μm<br><b>Buffered</b><br>Fiber | <b>Mandrel</b><br><b>Diameter</b><br>for 3 mm<br>$(0.12$ in)<br><b>Jacketed</b><br>Fiber |
|-------------------------------------|--------------------------------------|---|-------------------------------------------------------------------------|------------------------------------------------------------------------------------------|
| 50<br>μm                            | TIA/EIA<br>$-568-$<br>B.1 7.1        | 5 | 25 mm<br>(1.0 in)                                                       | 22 mm (0.9<br>in)                                                                        |
|                                     | ISO/IEC<br>TR.<br>14763-3<br>6.22    | 5 | $15 \text{ mm}$<br>(0.6 in)                                             | 12 mm (0.5<br>in)                                                                        |
|                                     | <b>ISO/IEC</b><br>61300-<br>$3 - 34$ | 5 | 18 mm<br>(0.7 in)                                                       | 15 mm (0.6<br>in)                                                                        |
| 62.5<br>μm                          | <b>TIA/EIA</b><br>$-568-$<br>B.1 7.1 | 5 | $20 \text{ mm}$<br>$(0.8)$ in)                                          | 17 mm (0.7<br>in)                                                                        |
|                                     | ISO/IEC<br>TR<br>14763-3<br>6.22     | 5 | $20 \text{ mm}$<br>$(0.8)$ in)                                          | 17 mm (0.7<br>in)                                                                        |
|                                     | <b>ISO/IEC</b><br>61300-<br>$3 - 34$ | 5 | $20 \text{ mm}$<br>$(0.8)$ in)                                          | 17 mm (0.7<br>in)                                                                        |

*Table 1. Recommended Mandrel Diameters*